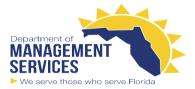

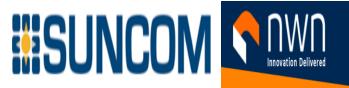

# Cisco DX70/DX80 User Guide

#### Introduction

| Best Practice<br>Tour the Cisco DX70     |
|------------------------------------------|
| Tour the Cisco DX80                      |
| Set Up Your Device for the First Time    |
| Set a PIN or Password to Restrict Access |
| If You Forget Your PIN or Password       |
| Lock and Unlock Screen                   |
| Set or Change Screen-Lock Timeout        |

#### Call Tasks

| Answer Call                                   |
|-----------------------------------------------|
| Disconnect Call                               |
| Hold and Resume                               |
| Place Call                                    |
| Use Contacts or Recents to Place Call         |
| Use Speed-Dials to Place Call                 |
| Video Call Basics                             |
| Activate Self-View                            |
| Send a Voicemail                              |
| Listen to a Voicemail                         |
| Reply to a Voicemail                          |
| Forward a Voicemail                           |
| Delete a Voicemail                            |
| Store and Retrieve Active Call with Call Park |
| Transfer a Call                               |
| Create Conference                             |
| Start or Join a Meet Me Conference            |
|                                               |

| 4<br>5             | Share Content<br>Presentation                                                    | 31       |
|--------------------|----------------------------------------------------------------------------------|----------|
| 6<br>7             | WebEx Meetings<br>Start a Scheduled WebEx Meeting                                | 33       |
| 8<br>9<br>10<br>11 | Contacts<br>Add Someone From Call History to Contacts<br>Make Someone a Favorite | 35<br>36 |
|                    | Allocate Numbers to Speed-Dial                                                   | 37       |
| 13<br>14<br>15     | Set the Camera Exposure Level                                                    | 39       |
| 15<br>16<br>17     | Access the Settings Menu<br>Bluetooth                                            | 41<br>42 |
| 18<br>19           | Microphone Mode (Cisco DX80 Only)<br>Accessibility Overview                      | 43<br>44 |
| 20<br>21           | Accessibility Procedures (I)<br>Accessibility Procedures (II)                    | 45<br>46 |
| 22<br>23<br>24     | Accessibility Explore by Touch Gestures                                          | 47       |

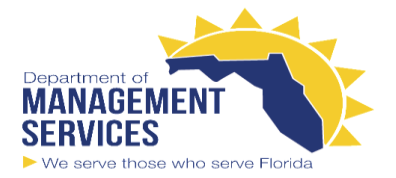

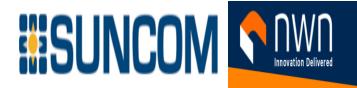

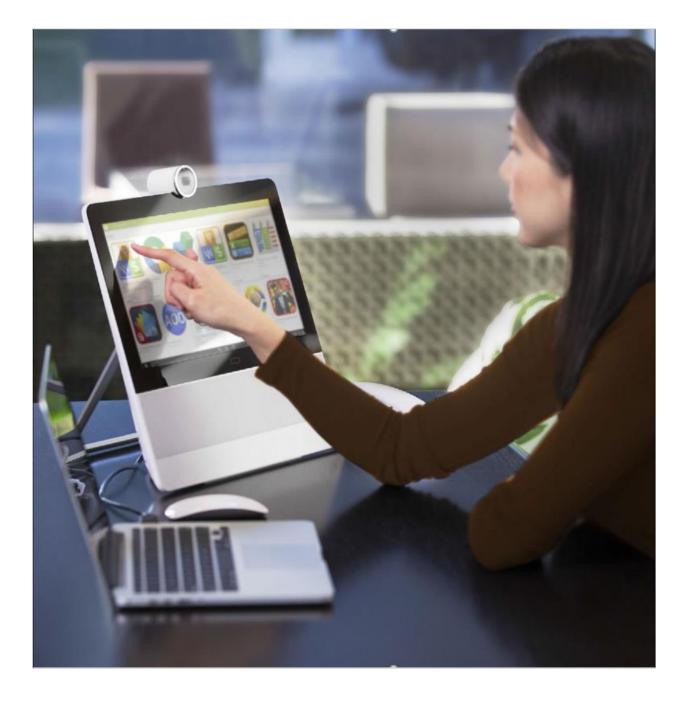

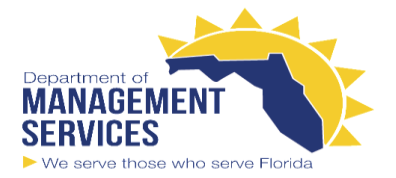

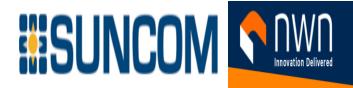

#### **Best Practice**

A successful video conference provides a face-to-face meeting, even if the participants are miles or continents apart. Keep in mind that it still is a meeting— normal etiquette and dress code apply even here.

#### General

·Set the unit to Automatic Answer, but mute the microphone for privacy reasons, if possible.

#### In the Meeting Room

•Make sure that you do not obstruct the view of the microphone at any time.

•Noise sources, such as computers, should always be placed away from the microphone of your unit.

The noise from such sources is often perceived as surprisingly loud by the remote participants.

•Pay attention to the background your system will provide to the remote participants. If the camera captures the corridor outside your office, people that pass by may distract your remote participants. This applies as well to curtains with a distinct texture pattern and, in particular, to curtains that move due to air circulation in the room.

If you are going to share content, some of the participants will normally make use of duo video. Two video streams are used: one shows the presentation, and the other shows the presenter or a group of presenters. Smaller systems may force you to choose between showing the presentation or the presenter.

•On some systems, duo video will be shown side-by-side: half the screen shows the presentation and the other half shows the presenter. Look straight into the camera when you present.

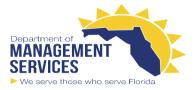

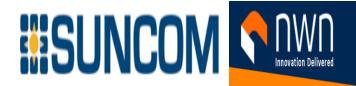

Otherwise, you may appear to the other participants as sitting with your back to the presentation. In most cases, you have no influence on how the others choose to compose the image layout on their system

# Tour the Cisco DX70

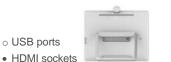

P LAN expansion connection. Connect your PC LAN here to let your Cisco DX70 and PC share a common LAN connection

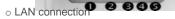

Dever supply socket

o USB ports

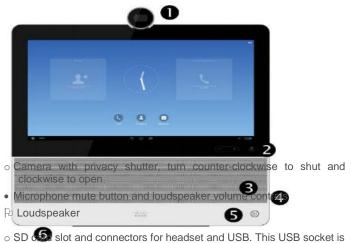

- of the high-current (2 A) type which allows it to serve as charging port for suitable devices.
- Dever On/Off
- @ Microphone

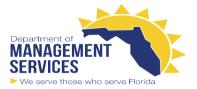

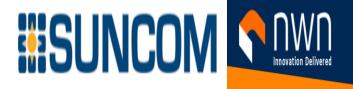

# Tour the Cisco DX70

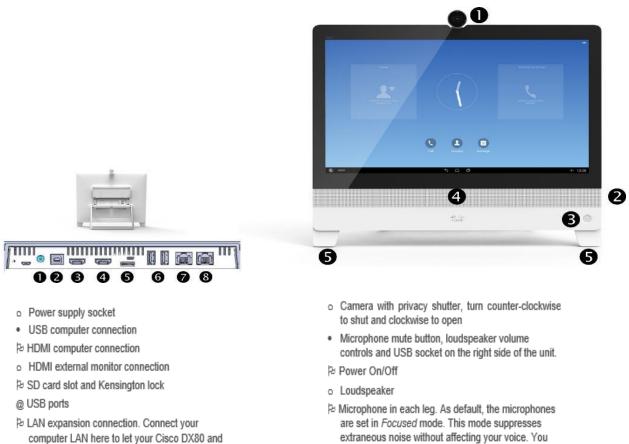

- computer LAN here to let your Cisco DX80 and computer share a common LAN connection
- B LAN connection

About Operating Modes Your Cisco DX80 may operate in one of three modes: Public Mode, Simple Mode, or Enhanced Mode. Public Mode is similar to a kiosk mode. This guide does not cover Public Mode.

In Enhanced Mode, the Cisco DX80 acts as an Android tablet, and the phone part of the unit is then an app referred to as the Call app. Your Administrator sets up operating modes.

may change the microphone mode to Wide, as

explained in "Settings" on page 40

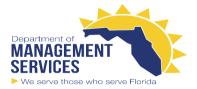

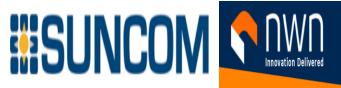

Simple Mode: Provides access to the following functions: Place calls Access your list of Contacts Display the list of recent calls Display any Voicemail (Messages) View PC (if applicable) Display the Settings menu

Enhanced Mode: Requires that you start the Call app before you can use the system as a phone.

To start the Call app, tap **Phone** () in the left corner of the black bottom bar. The Phone icon is shown in Enhanced Mode only. The usual Android navigation buttons (**Back**, **Home**, and **Recently Used Apps**) are shown when the Call app is running.

**Note** The descriptions in this document assume that the system either is in Simple Mode or that the Call app is running.

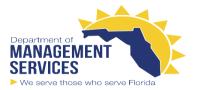

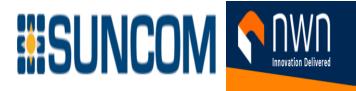

# Set Up Your Device for the First Time

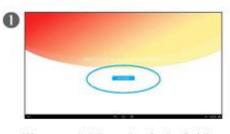

When you start the system for the first time, you are invited to run a wizard. Just tap Get, started.

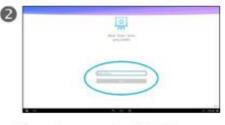

You receive a prompt to log into Cisco WebEx. Enter your WebEx username and tap Next.

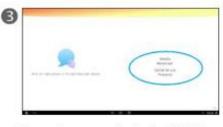

You receive a prompt to sign in to WebEx Messenger or CUCM IM and Presence. Tap the one that applies to you.

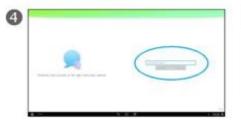

Enter your username and tap Continue.

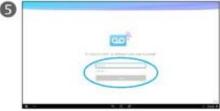

You then receive a prompt to enter your username and password for your voicemail.

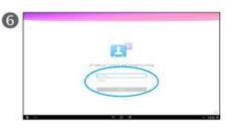

To synchronize your contacts and your calendar, provide your Email address and the corresponding password.

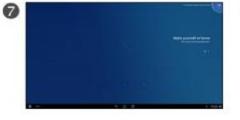

Finally, it is time to make yourself feel at home. You are now invited to put your favorite apps as shortcuts on your screen.

About Setup

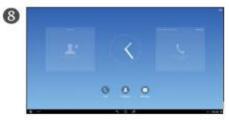

You are now done!

Provided that self-provisioning is allowed in your organization, your system automatically prompts you to enter the usernames and passwords for the appropriate accounts.

Note This wizard does not appear for units that run in the Call application.

After you run this wizard, in most cases, you receive a prompt to provide a PIN or password to restrict access to your unit. See the following page for details.

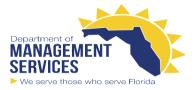

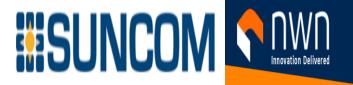

If for some reason you want to run this wizard at a later stage, use Settings > Setup Assistant.

Set a PIN or Password to Restrict Access

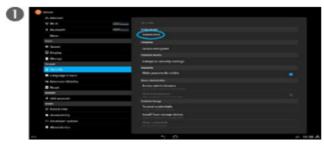

Tap Screen lock.

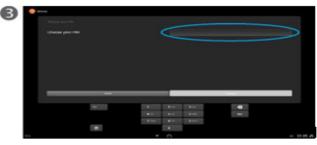

Using PIN as example, the system prompts you to enter a four-digit PIN code.

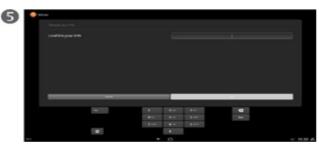

To prevent lockout, you now receive a prompt to confirm your PIN code. Enter the PIN code and tap OK.

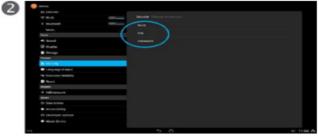

Tap PIN or Password. Selection of None, if possible, creates a vulnerable system and is not recommended.

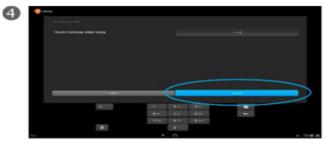

Tap Continue when you are done.

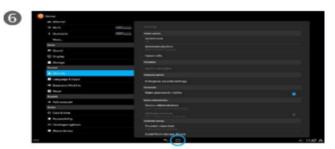

Tap Home when you are done.

About PIN and Password

The system normally prompts you to enter a PIN or password to prevent unrestricted access to your system.

If you later want to change your password or PIN, the procedure is the same, but you have to access the Settings menu first.

To access the Settings menu, start from Home screen and tap in the lower right corner as shown in <u>"Set or</u> <u>Change Screen-Lock Timeout" on page 11</u>.

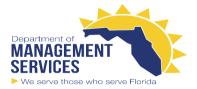

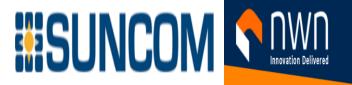

The example shown here assumes that you choose a PIN rather than a password. The procedure is the same in both

cases, except that a password typically consists of a mixture of alphanumeric characters

# If You Forget Your PIN or Password Security

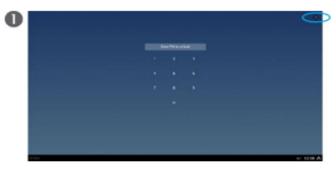

If you realize that you have forgotten your PIN or password, tap 2 in the upper right corner.

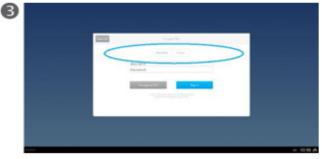

You now need to log in with your credentials. Tap Cisco User or Google.

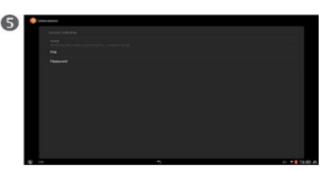

Your PIN or password are now reset. You must enter a new PIN or password. See the previous page for details.

Reset PIN or Password

If you forget your PIN or password, you can have the system reset the PIN or password for you.

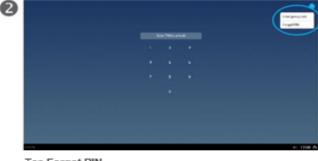

Tap Forgot PIN.

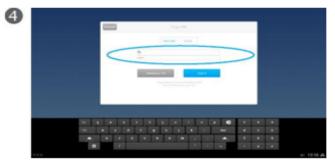

Enter username and password.

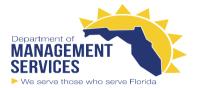

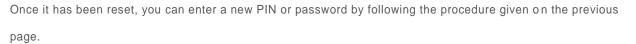

To do so successfully, use your Cisco user account or your Google account.

The example here uses the Cisco user account as an example, but the procedure is the same if you choose to

use the Google account instead.

Emergency calls. Note that locked screens still let you place emergency calls. Tap the ? in the upper right corner. Security

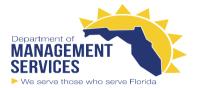

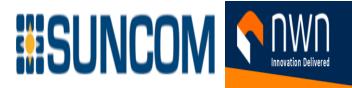

# Lock and Unlock Screen

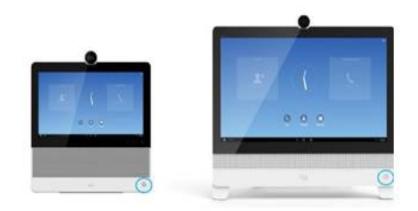

To lock the screen, press the Power button briefly.

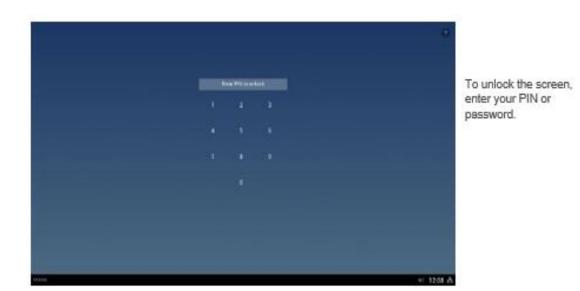

About Screen Locking

Screen locking is a way to block unauthorized access to your device. Make sure that your screen is locked whenever you leave your device for a while.

You can set up the screen lock to be activated automatically after a certain time of inactivity, as described on the following page.

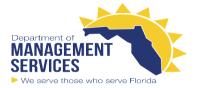

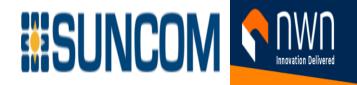

Emergency calls. Note that locked screens still let you place emergency calls. Tap the ? in the upper right corner.

Security

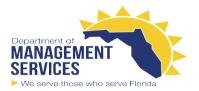

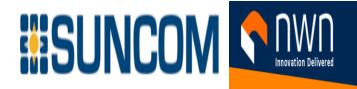

# Set or Change Screen-Lock Timeout

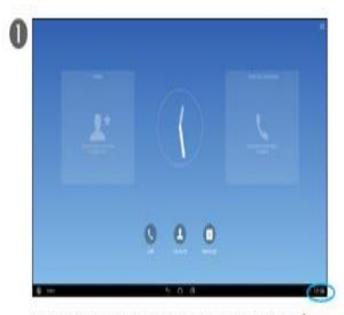

Tap in the lower right corner, as shown. Tap Settings ( when the icon appears.

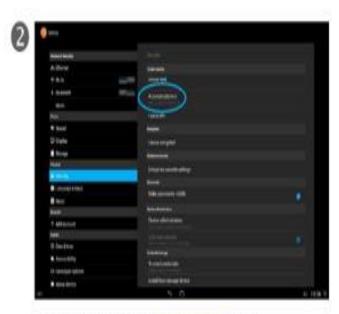

Tap Security and then tap Automatically, lock.

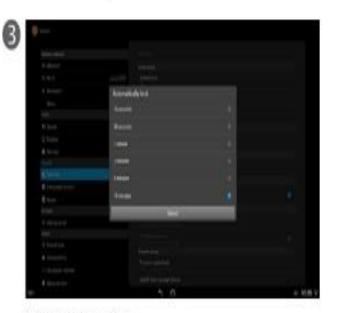

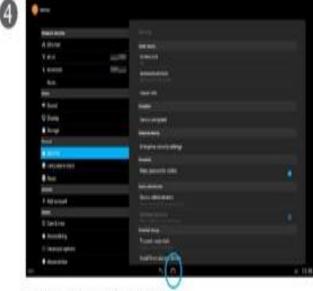

Select a timeout value.

Tap Home to exit the Settings.

Screen locking is a way to block unauthorized access to your device. Make sure that your screen is locked whenever you leave your device for a while.

You may set up the screen lock to be activated automatically after a certain time of inactivity.

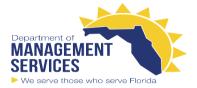

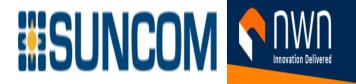

Emergency calls. Note that locked screens still let you place emergency calls. Tap the ? in the upper right corner

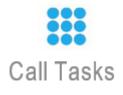

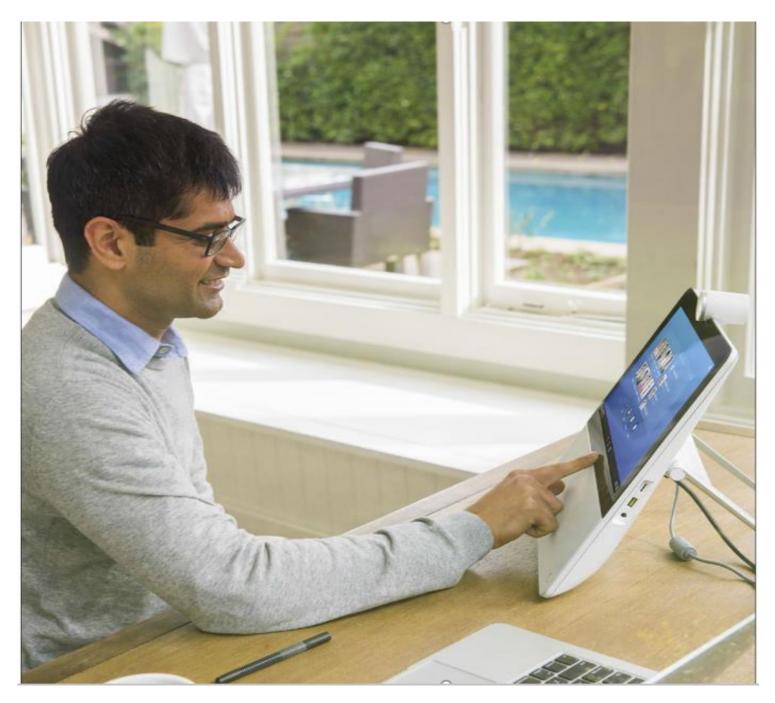

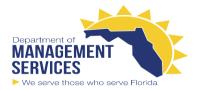

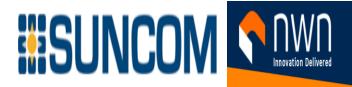

# Common Call Tasks

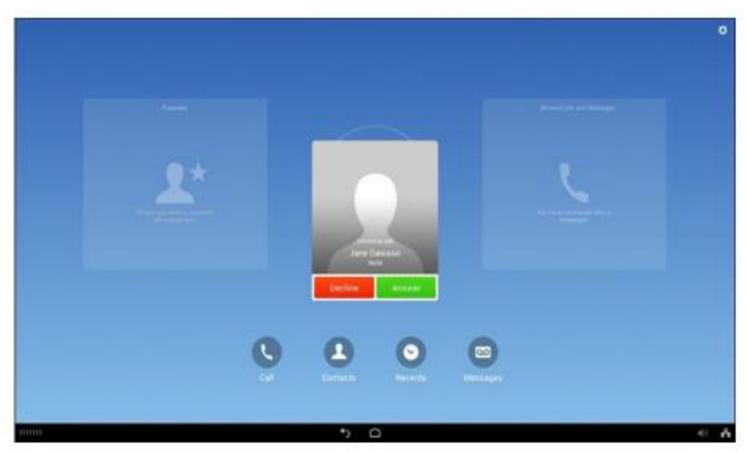

Tap Answer to accept the call or Decline to reject it.

A Few In-Call Tips

<sup>•</sup> If parties in a call hear a beep, the call may be monitored or recorded. Contact your system administrator for more information.

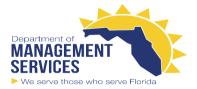

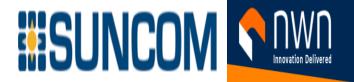

• If you work in a contact center or similar environment, you can create, update, and delete your own prerecorded greeting that plays automatically if Agent Greeting is configured on your phone. For more information, contact your system administrator.

• A Call Chaperone user cannot answer an incoming call while calls are chaperoned.

Already in a call? If you are already in a call when someone calls you, the current call is put on hold if you answer the new call. If you decline the new call, the current call is not put on hold.

Common Call Tasks

# **Disconnect Call**

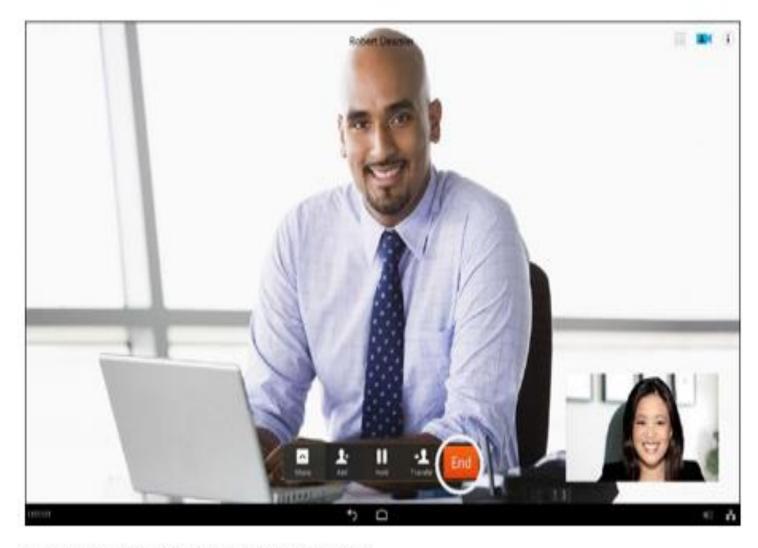

To disconnect yourself from an ongoing call, tap End.

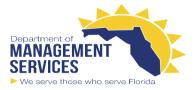

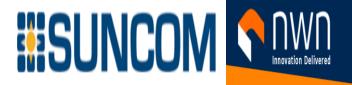

More Than One Call?

You cannot end a call that has been put on hold. You must resume the call in order to end it.

# Hold and Resume

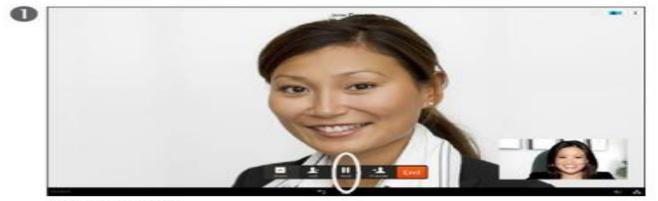

In a call, tap Hold.

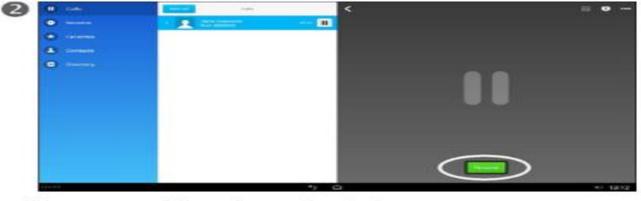

Your screen now looks as shown, and music plays while the call remains on hold. To resume the call, tap Resume.

#### About Hold and Resume

You can hold and resume calls. This feature can be used to call someone while a call is already active. When you put a call on hold, the Hold icon appears on the right in the call information area. With a shared line, when another phone places a call on hold, the device displays the Remote Hold icon. If the Hold Reversion feature is enabled for your device, a call that you put on hold reverts to ringing after a

certain time. The reverted call remains on hold until you resume it or until Hold Reversion times out. Your device indicates the presence of a reverting call as follows:

pg. 17

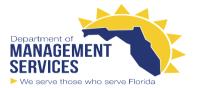

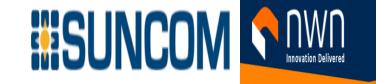

- Alerts you at intervals with a single ring (or flash or beep, depending on your phone line setting).
- Briefly displays a Hold Reversion message in the status bar at the bottom of the phone screen.
- Displays the animated Hold Reversion icon next to the caller ID for the held call.

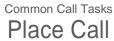

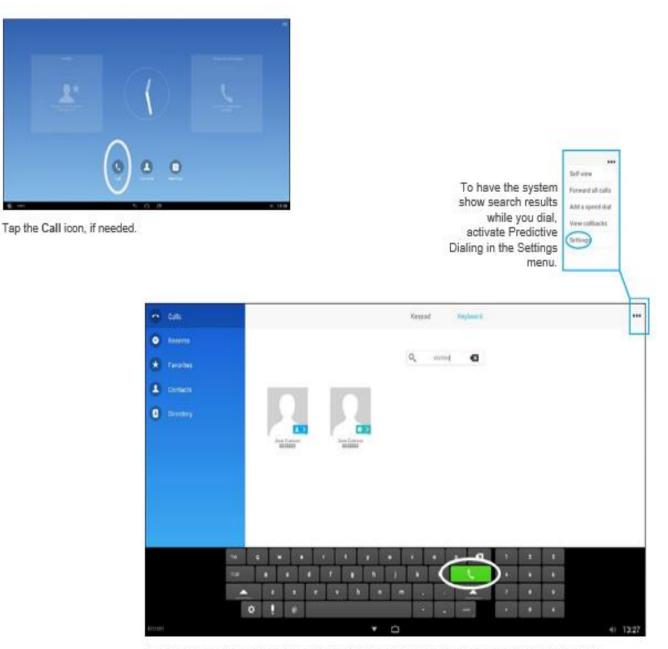

Use the virtual keyboard to enter name, number, or address and then tap the green Call button.

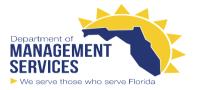

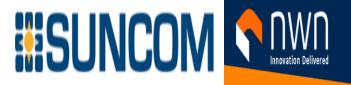

About Placing Calls

To call someone who is not listed in your list of contacts, use the virtual keyboard on the screen to key in their name, address, or number.

Anyone you have previously called appears in the Recents list (until you clear that list).

Any matches found in the Recents list or in the Contacts list appear as you type, provided that you have set up the system to do so. (See the illustration at left for more information.)

Common Call Tasks

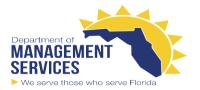

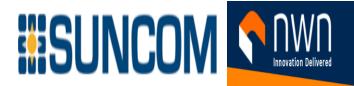

# Use Contacts or Recents to Place Call

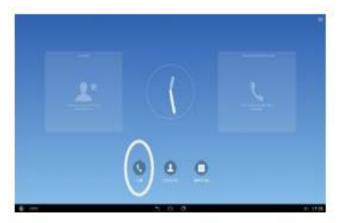

Tap the Call icon, if needed.

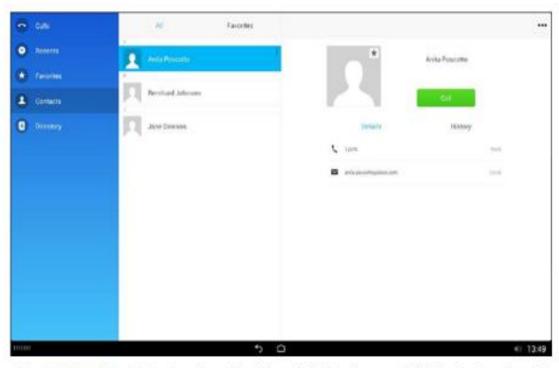

Either tap Recents or Contacts and scroll the list vertically. Tap the green Call button to place the call.

About Using Lists

To locate an entry in the Contacts or Recents list, scroll through that list as you do on a smart phone (that is, swipe your finger vertically in the required direction).

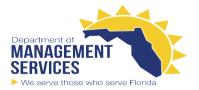

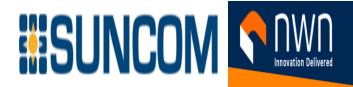

# Common Call Tasks Use Speed Dials to Place Call

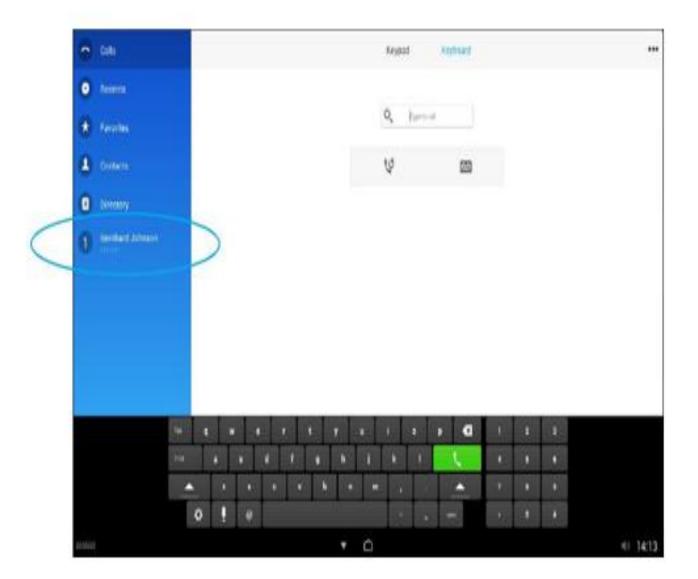

#### About Speed Dial

After you have defined speed dials (see the "Contacts" section for more), they appear in the left column of your Call menu. Tap a speed-dial entry to place a call with this feature.

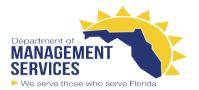

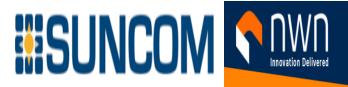

# Common Call Tasks

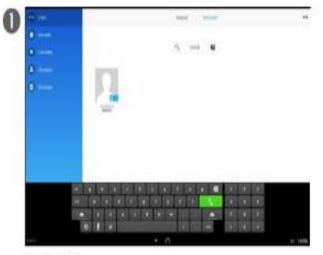

Place a call.

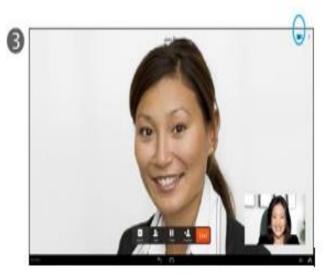

If the called system permits it, you are now in a video call. If you want to see what others see from your system, tap Self-view (in the upper right corner).

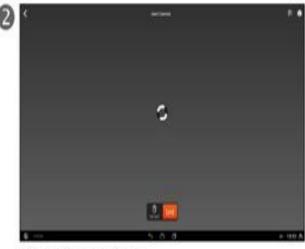

Wait for the call to connect.

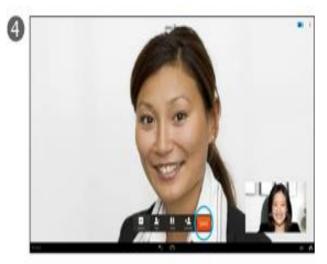

Tap End to terminate the call.

About Video Calls

Video calls should be regarded as an extension of regular phone calls.

You can adjust the camera exposure level. See "Set the Camera Exposure Level" on page 39

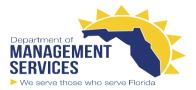

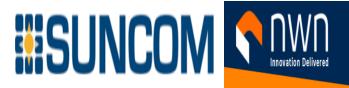

## Common Call Tasks Activate Self-View

#### In a Call

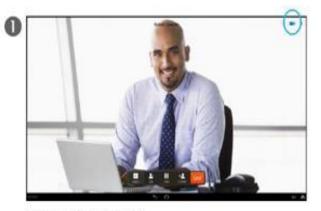

In a call, tap Camera ( ).

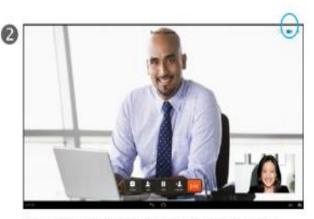

The self-view image appears as a picture-in-picture, as shown. Tap Camera () again to remove the self-view image.

#### Outside a Call

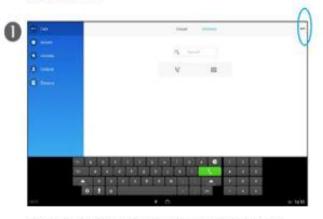

In the Call menu, tap More (...) to show the drop-down menu.

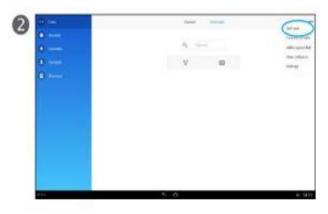

Tap Self-view. The self-view uses the full screen. Tap Remove () (not shown) to stop showing the self-view.

#### About Self-View

The self-view shows your outgoing video, which is what others see from your system.

Note that you see a mirror image of the outgoing video.

The self-view image may be moved around on your screen. To do so, place your finger on the self-view image and drag it to a different position.

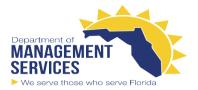

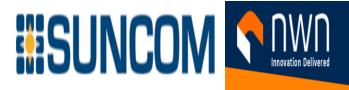

# Visual Voicemail Send a Voicemail

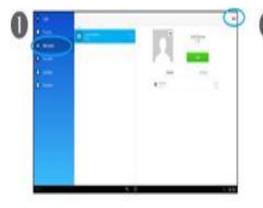

Tap Messages in the left column, then tap + in the upper right corner and select New Message from the drop-down list.

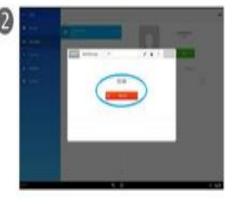

Tan Record.

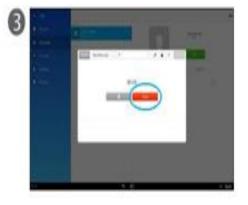

When your message is complete, tap Done

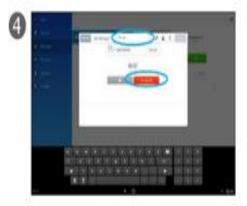

You may record again, if needed.

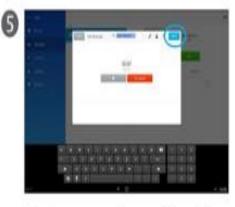

Enter the name, number, or address of the receiver. When you finish, tap Send.

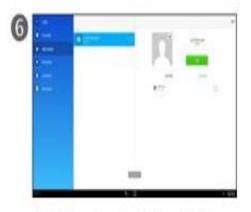

The display returns to display a list of the Messages.

#### About Visual Voicemail

The Visual Voicemail tool lets you manage your voice messages

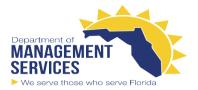

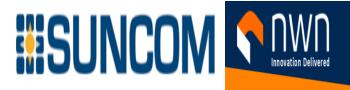

# Visual Voicemail Listen to a Voicemail

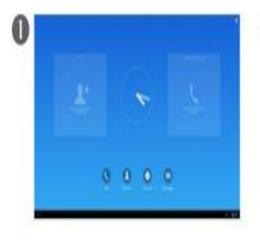

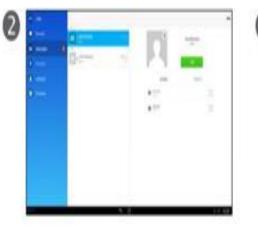

A red square in the left column indicates <u>DEW</u> voicemails. If more than one voicemail is new, choose one to listen to.

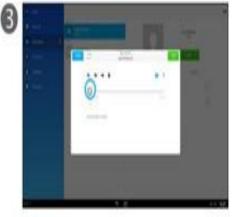

Tap Play ( ) to listen to the voice message.

Tap Messages.

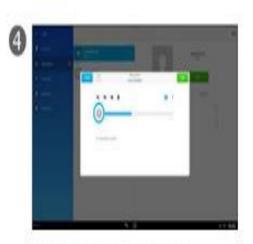

Tap Pause to temporarily halt the playback.

> About Visual Voicemail The Visual Voicemail tool lets you manage your voice messages.

pg. 25

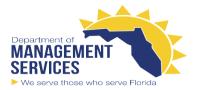

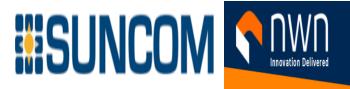

# Visual Voicemail Reply to a Voicemail

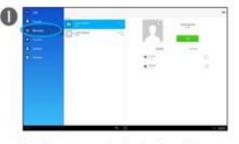

Tap Messages and select a voicemail.

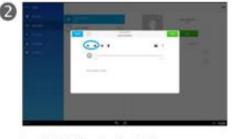

Tap Reply ( ) or Reply All ( ).

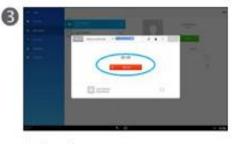

Tap Record.

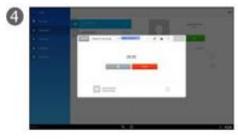

Tap Done when the recording has been made.

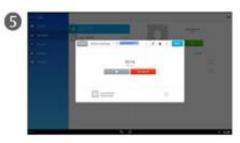

Tap Re-record, if needed.

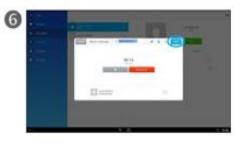

Tap Send.

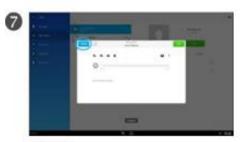

Tap Done.

#### About Visual Voicemail

The Visual Voicemail tool lets you manage your voice messages.

If a voicemail has been sent to multiple recipients, use the Reply All feature to reach them all with a single reply.

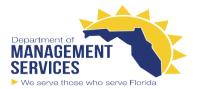

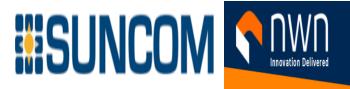

# Visual Voicemail Forward a Voicemail

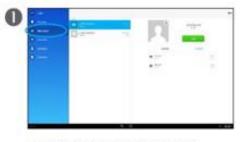

Tap Messages and select a voicemail.

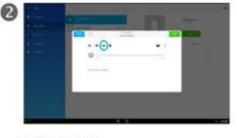

Tap Forward ( ).

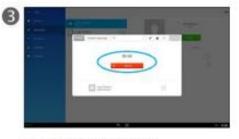

Record a message, if needed.

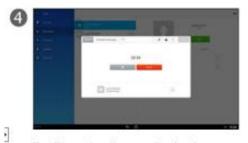

Tap Done when the recording has been made.

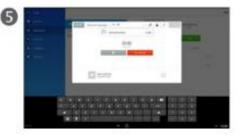

Select the recipient.

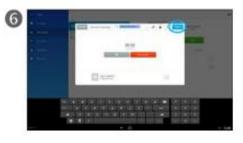

Tap Send.

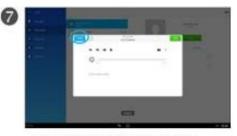

Tap Done to finish the forwarding.

About Visual Voicemail

The Visual Voicemail tool lets you manage your voice messages When you forward a message, you may also include your own message.

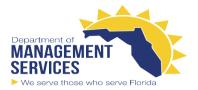

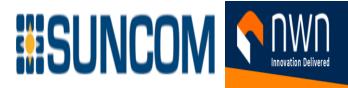

## Visual Voicemail Delete a Voicemail

#### Delete a Voicemail From the List

| · ····                                                                                                    |  |
|----------------------------------------------------------------------------------------------------|--|
|                                                                                                    |  |
|                                                                                                    |  |
| 1 ··· ·                                                                                                    |  |
| -                                                                                                    |  |
|                                                                                                    |  |
|                                                                                                    |  |
|                                                                                                    |  |
|                                                                                                    |  |
| and the second second se |  |

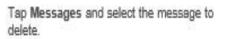

| •     |       | 1043 | and the second |  |
|-------|-------|------|----------------|--|
| •     | 0     | 1.1  | _              |  |
| 0.—   | Deter | 1.1  |                |  |
| · • - |       |      | -              |  |
| •     |       | *10  |                |  |
|       |       |      |                |  |
|       |       |      |                |  |
|       |       |      |                |  |
|       |       |      |                |  |
|       |       |      |                |  |
|       |       |      |                |  |

Tap Recycle Bin (i) in the upper right

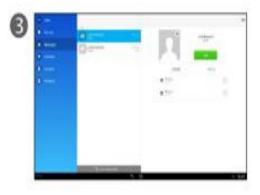

The voicemail is deleted.

Delete a Voicemail Erom the Playback Panel

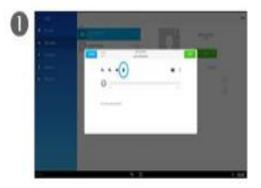

Tap Recycle Bin ( ) to delete the voicemail.

About Visual Voicemail The Visual Voicemail tool lets you manage your voice messages.

Messages can either be deleted directly from the list of messages or while you are in the Playback menu

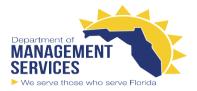

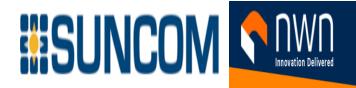

# Store and Retrieve Active Call with Call Park

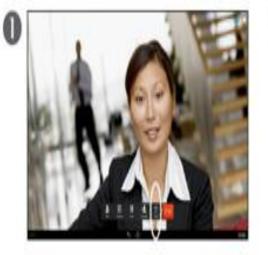

In a call, tap Park.

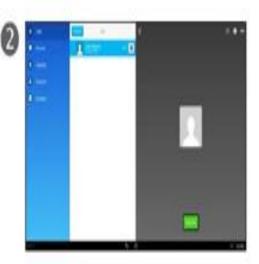

To retrieve the call from any other phone, call that number.

Make a note of the number that you need to retrieve the parked call. If your Administrator has created a fixed number for this purpose, use that number, which you may want to store as a speed-dial number.

About Call Park

You park a call when you want to store the call so that you or someone else can retrieve it from another phone in the Cisco Unified Communications Manager system (for example, a phone at a coworker's desk or in a conference room).

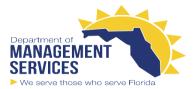

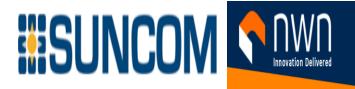

# Call Transfer Transfer a Call

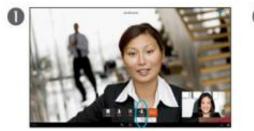

In a call, tap Transfer.

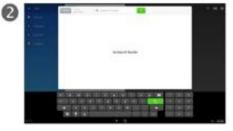

Enter the name, number, or address (URI) of the recipient.

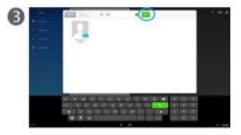

Tap the green Call icon.

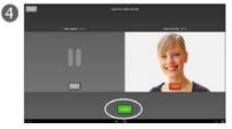

Talk to the new recipient, if necessary. Then, tap Transfer.

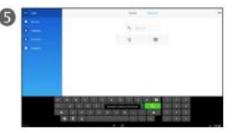

The call is now transferred.

About Call Transfer

Transfer redirects a call. The target is the name, number, or address (URI) to which you want to transfer the call.

Note that you cannot use the transfer function to redirect a call that is on hold. Tap **Resume** to remove the call from hold before you transfer it.

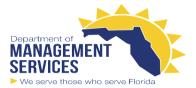

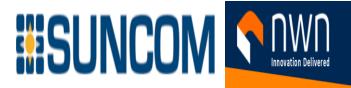

## Ad Hoc Conference Create Conference

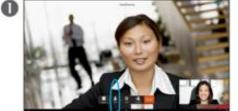

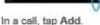

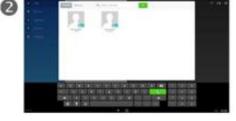

Call another person in the usual way.

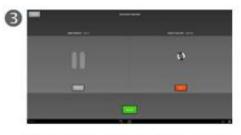

The person you were in a call with gets put og hold, while the new recipient is called.

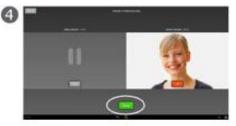

When the new recipient answers, tap Merge to generate the conference.

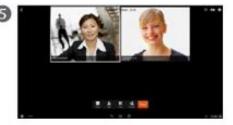

Tap End to terminate the conference.

About Create Conference

To expand an ongoing call into a conference, just add participants. Add participants by dialing their number, name, or address; by using the list of Contacts; or by using any mixture of these two methods.

If you tap the information icon () that appears in the upper right corner during the conference, you will see the list of participants.

Participants are listed in the order in which they join the conference with the most recent additions at the top.

Tip: To remove a conference participant, highlight the participant and tap End Call.

You can remove participants only if you initiated the conference call.

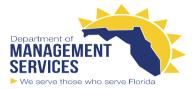

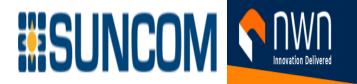

### Meet Me Conference Start or Join a Meet Me Conference

Start a Meet Me Conference

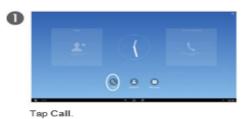

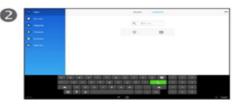

The Call menu opens.

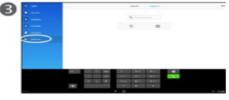

Tap Meet Me

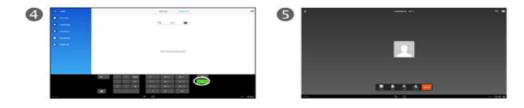

2

Join a Meet Me Conference That Someone Else Started

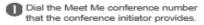

If you hear a busy tone, the conference initiator has not joined the conference. Wait a minute, then try your call again.

#### About Meet Me Conference

Meet Me conferencing enables you to start or join a conference by calling the conference number instead of calling specific parties one by one to create a conference.

• If you call a secure Meet Me conference number from a non-secure phone, your phone displays the message Device Not Authorized.

• A Meet Me conference ends when all participants hang up.

• If the conference initiator disconnects, the conference call continues until all participants hang up.

Note that participants cannot join the conference until the initiator starts the conference.

Tap the green Call button

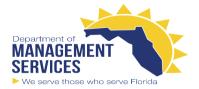

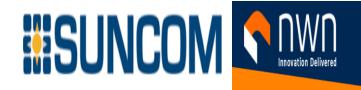

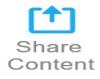

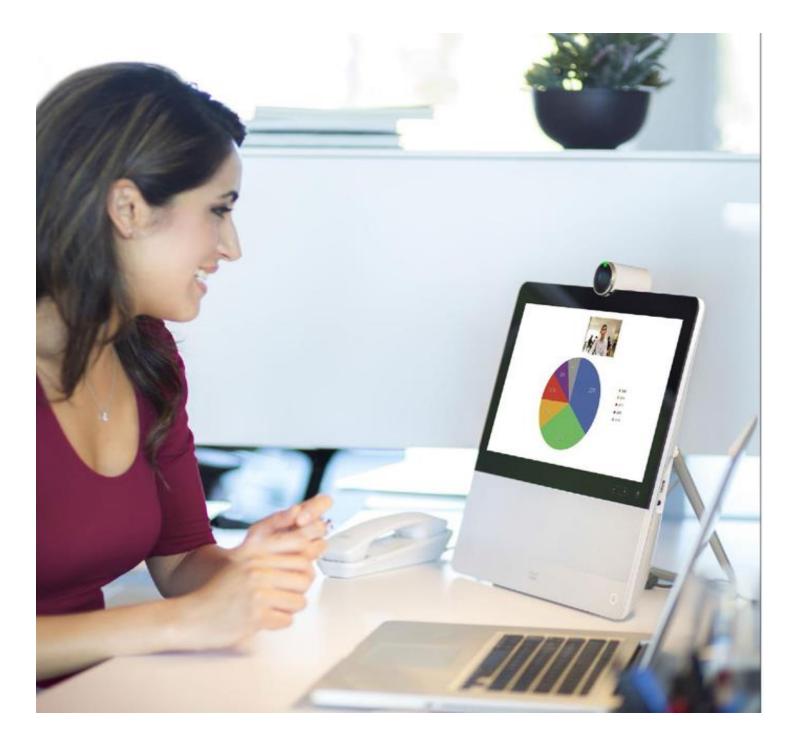

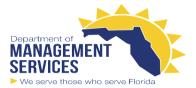

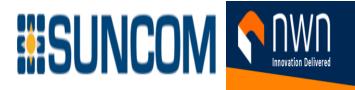

# Share Content Presentation

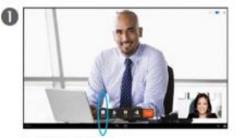

In a call, tap Share.

# 

You will now see a Sharing preview. No sharing occurs until you tap Start sharing. Double-tap the video call image to cancel sharing. See the text at right for details.

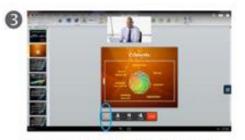

To stop sharing content, tap Stop sharing.

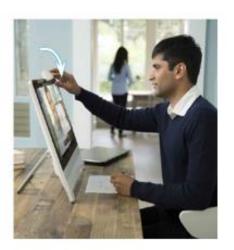

Tip Your system camera can work as a document camera. Just tilt it, as shown, to present a document or any other physical object that lies on your table in front of the system.

The camera senses what you do to it and automatically flips the image vertically. Thus, the image appears as expected to the far end.

About Share Content

To share your PC (Mac) desktop or any other source that uses HDMI, connect that device to the HDMI In port of your DX device. See the Introduction of this guide for more information.

Presentation starts only when you tap **Start sharing** (as shown at left). Before that, you see a preview that is not shared with anyone.

Use this feature to see your own PC desktop in a call without sharing it. The video call is displayed as a picture-inpicture (PiP), as shown in at left.

If you use PiP but want to return to a full screen video call without sharing your PC desktop, double-tap the PiP.

Do not tap any of its buttons

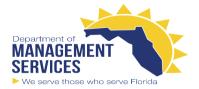

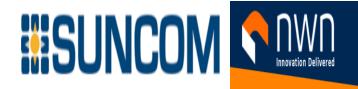

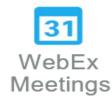

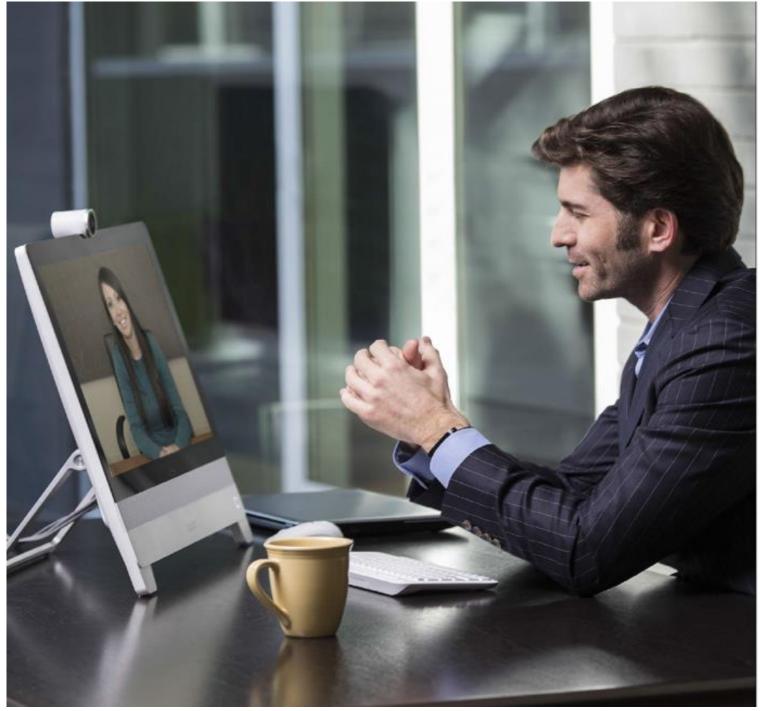

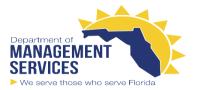

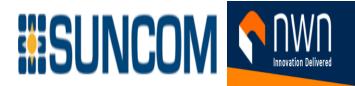

## WebEx Meetings Start a Scheduled WebEx Meeting

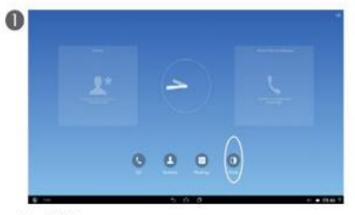

Tap WebEx.

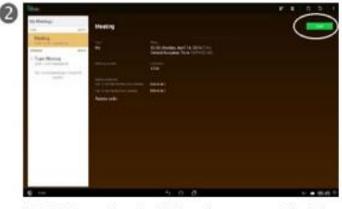

The list of upcoming scheduled meetings appears in the left column. When it is time to join, tap Start.

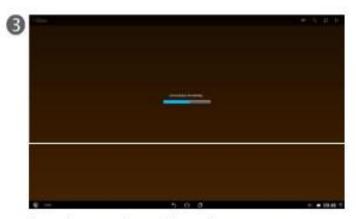

The system connects you to the conference.

Meeting List Basics

Cisco WebEx is a standalone application, but also integrates into the Calendar, Phone, Chat, and Contacts applications.

During a Cisco WebEx meeting, participants can join the audio conference, see who is in the meeting, view shared presentations, chat with everyone, or chat privately.

A pop-up window at the bottom of the screen identifies the current speaker.

You can also join a meeting from the calendar: tap the Join button or click the WebEx link inside the invite.

Schedule a New WebEx Meeting

Use the Calendar application or the WebEx app itself to schedule a new WebEx meeting.

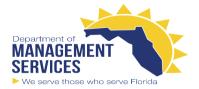

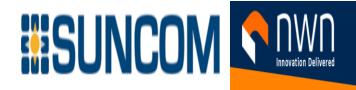

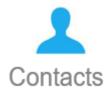

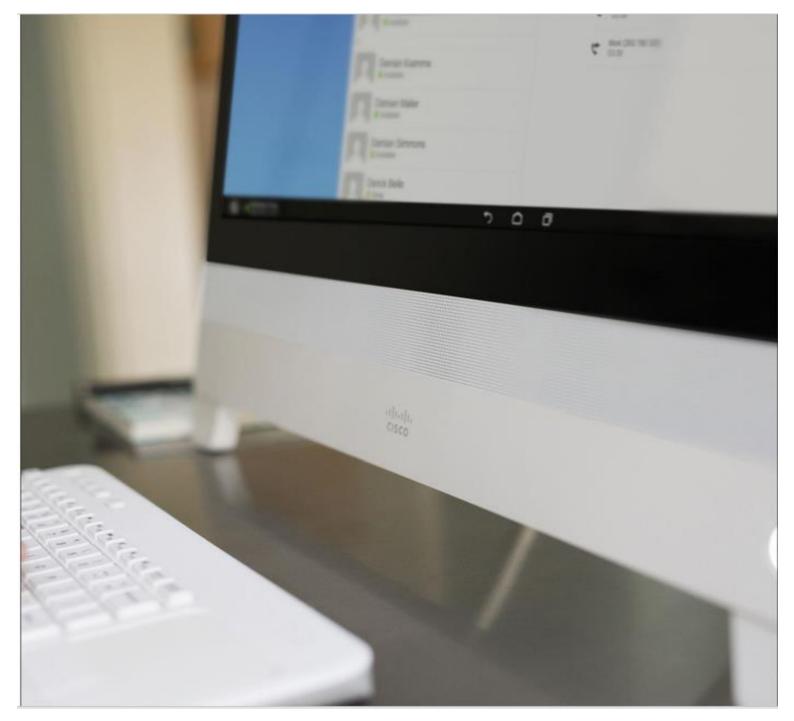

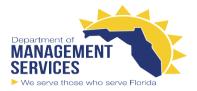

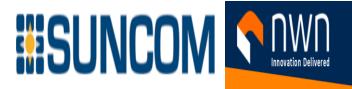

### Contacts Add Someone From Call History to Contacts

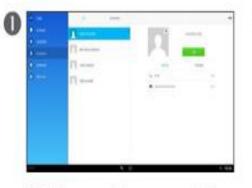

Select the person to become a contact in Recents.

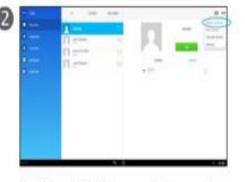

Tap More (...) in the upper right corner to show the drop-down menu, then tap Add to Contacts.

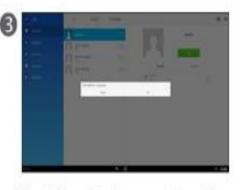

Tap OK to confirm that you want to add the person to the list of Contacts.

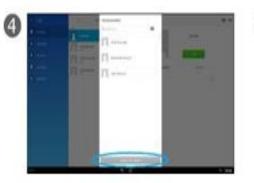

You can associate the person with an existing entry in your list of contacts (for example, mobile phone number in addition to office phone number) by clicking on that contact. To create a completely new contact, tap Create new contact.

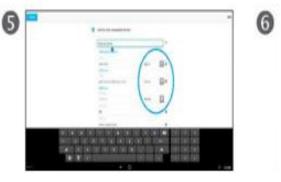

You may specify what this entry represents (for example, home or mobile). After you are done, tap OK.

You are done.

#### About Contacts

The list of Contacts serves as your phone book. You can also make someone a Favorite so that they appear on the Home screen of the Phone app.

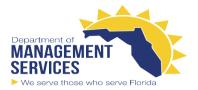

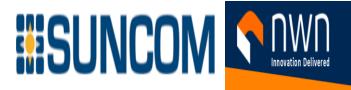

# Make Someone a Favorite

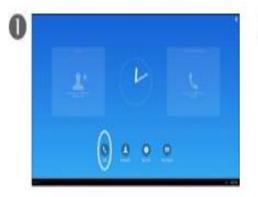

Tap Call.

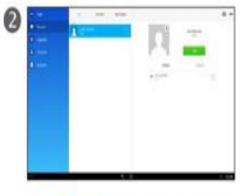

Select Recents or Contacts (left column), then select the avatar to turn into a Favorite.

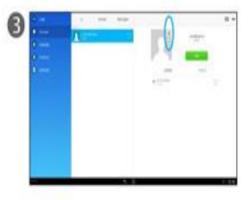

Tap the small \* in the upper right corner to turn this entry into a Favorite. The color of the asterisk changes from gray to yellow.

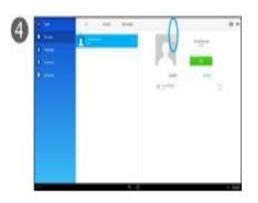

To remove someone from the list of Favorites, tap the asterisk again. The color of the asterisk changes back from yellow to gray.

## About Contacts

The Contacts app serves as your phone book. You can also turn someone into a Favorite so that they appear on the Home screen of the Phone app.

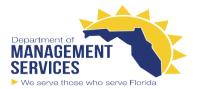

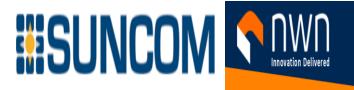

## Allocate Numbers to Speed Dial

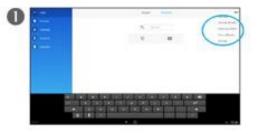

Tap Calls to invoke this display. Then tap More (...) followed by Add a speed dial in the drop-down menu.

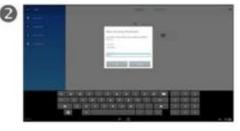

You are prompted to log in to the system with your username and password.

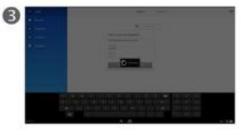

Authentication then takes place.

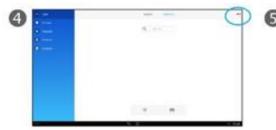

Tap More (...) again.

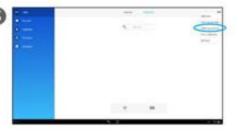

Tap Add a speed dial in the dropdown menu.

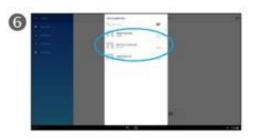

Locate the person to allocate to a speed dial.

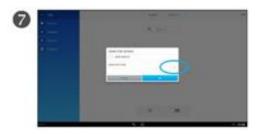

Specify the speed-dial code to associate with this person. In this example, the speed-dial code is 1. Tap OK to leave the menu and save your changes.

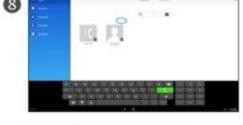

The speed-dial allocation and the corresponding code are shown as indicated.

About Speed Dial

Speed dial provides a convenient shortcut to contacts that you use often. You allocate a speed-dial code (typically a number) to the entry and use that code to call that person.

The Calling Tasks chapter describes how to use speed-dial settings that are already allocated.

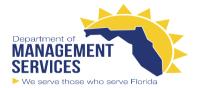

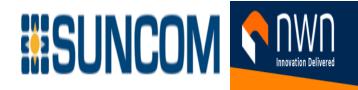

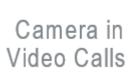

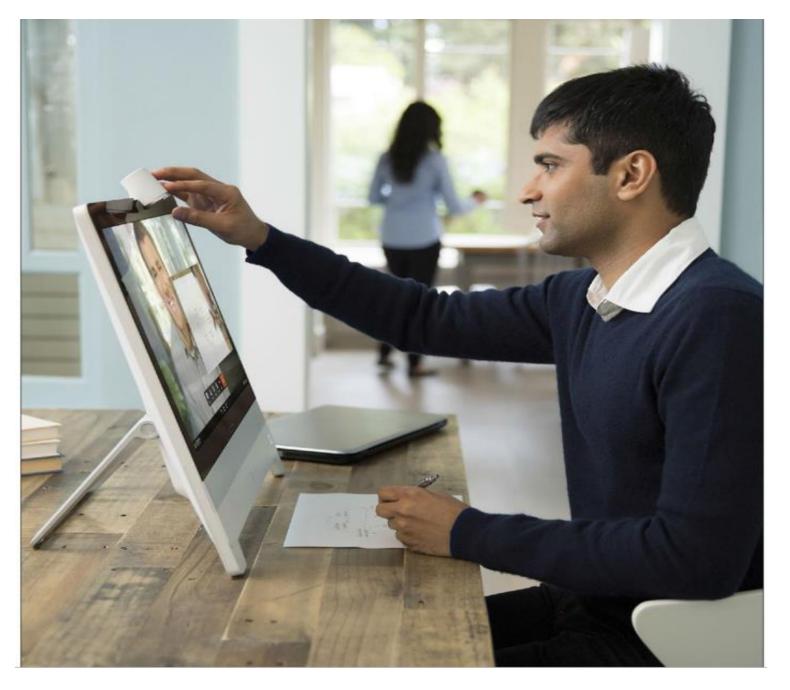

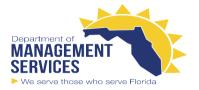

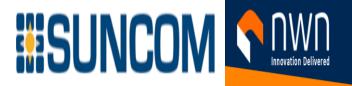

## Camera—When Used in Video Calls Set the Camera Exposure Level

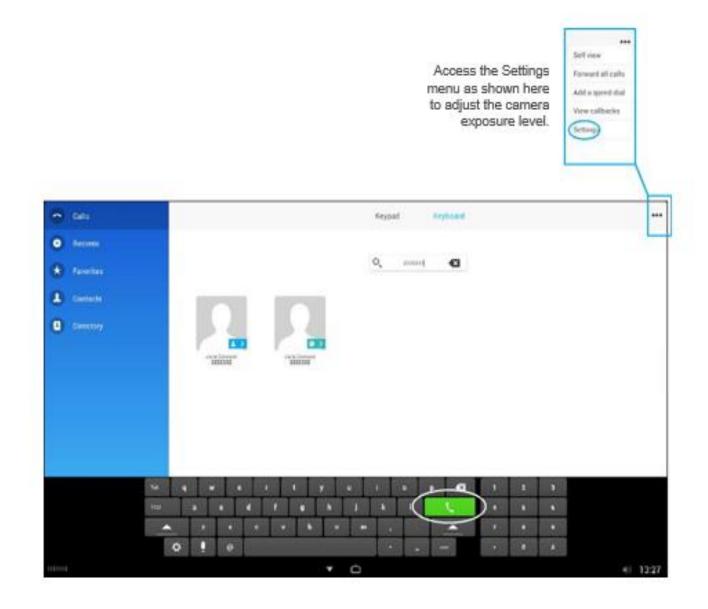

About Camera Settings

Set the camera exposure level in the Settings menu that is associated with the Call window.

Tip Your system camera can work as a document camera. Just tilt it, as shown below, to present a document or any other physical object that lies on your table in front of the system.

The camera senses what you do to it and automatically flips the image vertically. Thus, the image appears as expected to the far end.

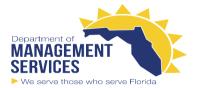

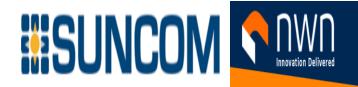

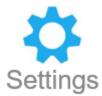

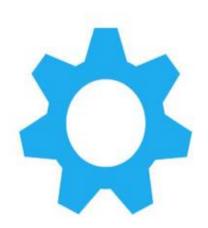

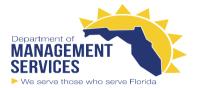

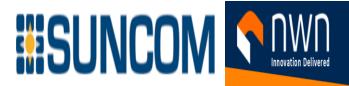

Access the Settings Menu

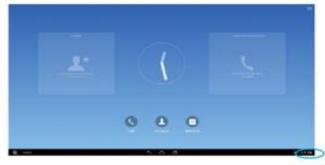

Tap the lower right corner, then tap the Settings icon ( )

| Window & Networks    | Tensarity                    |     |
|----------------------|------------------------------|-----|
| a's Ethernet         | Bernen ancurity              |     |
| 🕈 Wi-Fi 📃 🔤          | Screen lock                  |     |
| f Bluetooth          | Automatically lock           |     |
| More_                |                              |     |
| Device               | Owner info                   |     |
| 49 Sound             | Tocygrise                    |     |
| C Display            | Device encrypted             |     |
| E Storage            | Entroprise security          |     |
| Personal             | Enterprise security settings |     |
| E Security           | Passenda                     |     |
| Language & input     | Make passwords visible       | 1.2 |
| Reset                |                              | 1   |
| Accounts             | Device advocatation          |     |
| + Add account        | Device administrators        |     |
| Epitem               | Understanding Strategies     |     |
| ⊙ Date & time        | Contential strange           |     |
| Accessibility        | Trusted credentials          |     |
| 1) Developer options |                              |     |
| About device         | Install from storage device  |     |

About Settings

Several types of settings are available with your Cisco DX device.

Some system settings are shown here. Other context-sensitive settings apply to your current task.

Take care when you alter system settings so that you do not cause your system to stop working. If in doubt, contact your system administrator.

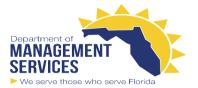

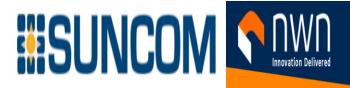

### Settings Bluetooth

About Bluetooth

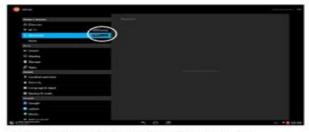

In Settings, tap Bluetooth On to activate Bluetooth.

Your system remains visible for 5 minutes after you enter the Bluetooth menu. To reactivate visibility, tap here.

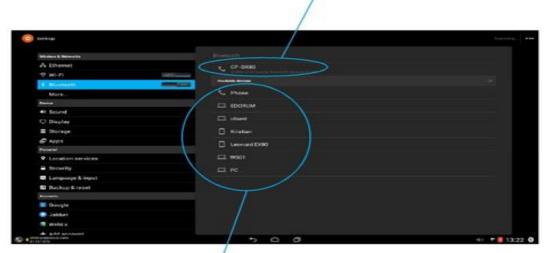

A list of visible devices that are ready to with paired with your device.

With Bluetooth, you can pair your mobile phone with your DX device so that you can use the microphone and

speaker of the Cisco DX device to communicate with callers to your mobile phone. You can use your Cisco DX

device to place and receive calls with your mobile phone.

You can also add contacts from your mobile phone to your Cisco DX device, which makes it easy to call people on your mobile phone contact list. see Bluetooth to Connect

Assume that your Cisco DX70 or Cisco DX80 has not been paired with a Bluetooth device already. To activate Bluetooth, tap **Bluetooth On** and then tap the word **Bluetooth**. A list of available devices is displayed. Devices must be made visible to other Bluetooth devices to appear in this list. Your system remains visible for 5 minutes after you enter the Bluetooth menu. To reactivate visibility, tap as shown at left.

Note that if your system is already paired and you want to pair with another system, you must terminate the

current pairing before any new pairing can take place

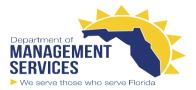

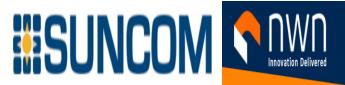

### Settings Microphone Mode (Cisco DX80 Only)

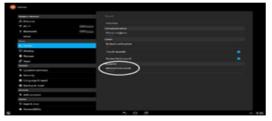

In Settings, tap Sound and then tap Microphone mode

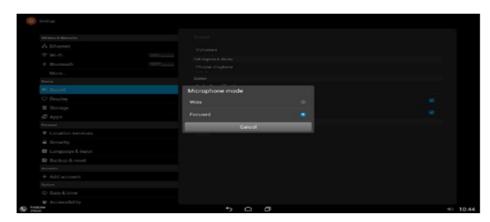

Tap to select the mode (Wide or Focused), or tap Cancel to leave the menu.

About Microphone Mode

The Cisco DX80 has microphones in both legs. In Focused mode, these microphones can be combined to focus sound sensitivity. The result is that you can be heard better, and the noise in your room is suppressed.

If you set the microphone mode to Wide, the system behaves like any other system.

We recommend that you use Focused mode when you are the only speaker in front of the Cisco DX80.

Use Wide mode when several speakers are in front of the Cisco DX80. Otherwise, the far end (those you are talking to) will not hear others that are sitting beside you.

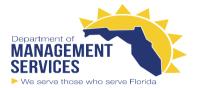

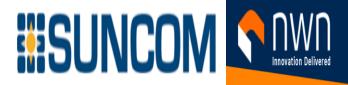

# Accessibility Overview

| Accessibility Feature                            | Description                                                                                                    |  |
|--------------------------------------------------|----------------------------------------------------------------------------------------------------|--|
| Hard of Hearing Accessibility Features           |                                                                                                    |  |
| Adjustable ringtone, pitch, and volume           | Users can adjust the ringtone, pitch, and volume by:                                                                                                    |  |
|                                                  | <ul> <li>Using the Sound menu in the Settings application on their device.</li> <li>Pressing the volume buttons to adjust the volume.</li> </ul>                                                                                                    |  |
| Vision-Impaired and Blind Accessibility Features |                                                                                                    |  |
| Backlit, WSVGA capacitive touchscreen LCD        | Users with low vision can adjust the brightness.                                                                                                    |  |
| Audible notification of phone state              | For audible notification of the phone state, users can use the Mute<br>button to toggle the microphone on or off. When the microphone is<br>muted, the button is lit.                                                                                                    |  |
| Audible Message Waiting Indicator (AMWI)         | Devices can send a line-specific stutter dial tone when a voice<br>message is waiting on the phone. Users hear it only when they use<br>the line with waiting messages. When the user goes off hook (on the<br>line for which a voice message has been left), the stutter dial tone is<br>heard. Users can change the audible voice-message indicator setting<br>by logging in to their Cisco Unified Communications Self Care Portal<br>and changing the audible message indicator setting to On or Off. |  |

#### Mobility-Impaired Accessibility Features

#### Built-in speakerphone

Cisco DX70 and Cisco DX80 do not include a handset. By default, galls are video/speakerphone calls.

About Accessibility

Cisco DX70 and Cisco DX80 provide accessibility features for the blind, and for the hearing, vision, and mobility impaired. Because many features are standard, users with disabilities can use these features without the need for any special configuration.

Cisco is committed to the design and delivery of accessible products and technologies to meet the needs of your organization. You can find more information about Cisco and our commitment to accessibility at this URL: <u>http://www.cisco.com/go/accessibility</u>.

The easy-to-use accessibility features that the Cisco DX70 and Cisco DX80 provide include the following:

- Audio and visual alerts of phone states, including dial tone, ringing, and mute status
- Visual alerts that are displayed on a large liquid crystal display (LCD) screen that is integrated into the device
- Touch-screen for nonbiometric pointing devices
- Embedded Bluetooth radio and USB ports for headsets
- Dual Independent Displays with an external monitor through use of High-Definition Multimedia Interface (HDMI)
- Compatibility with Android Talkback and Explore by Touch
- Touch sounds to assist with gestures
- · Adjustable brightness settings
- · Adjustable font size
- Install scripts from Google to make web content more accessible

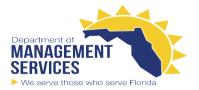

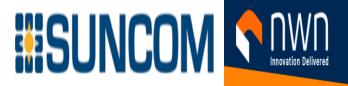

#### Settings

### Accessibility Procedures (I)

| Торіс                    | Procedure                                                                                         |
|--------------------------|---------------------------------------------------------------------------------------------------|
| Change Font Size         | 1. In the Settings application, tap Accessibility.                                                |
|                          | 2. Tap Font size.                                                                                 |
|                          | 3. Select a font size.                                                                            |
|                          |                                                                                                   |
| Change Screen Brightness | 1.In the Settings application, tap Display.                                                       |
|                          | 2.Tap Brightness.                                                                                 |
|                          | <ol><li>Slide the bar left to lower the brightness or right to increase the brightness.</li></ol> |
|                          | 4.Tap OK.                                                                                         |
|                          |                                                                                                   |
| Enable Screen Lock Sound | 1.In the Settings application, tap Sound.                                                         |
|                          | 2.Check Screen lock sound.                                                                        |
|                          |                                                                                                   |
| Enable Spoken Passwords  | 1.In the Settings application, tap Accessibility.                                                 |
|                          | 2.Check Speak passwords.                                                                          |
|                          |                                                                                                   |
| Enable JakBack           | 1.In the Settings application, tap Accessibility.                                                 |
|                          | 2.Tap TalkBack                                                                                    |
|                          | 3.Toggle TalkBack on.                                                                             |
|                          | 4.Тар ОК.                                                                                         |

**About Procedures** 

This is a list of procedures that can be used to increase accessibility.

When TalkBack is enabled, you have the option to use the Explore by Touch feature. This is described in <u>"Accessibility</u> <u>Explore by Touch Gestures" on page 47</u>.

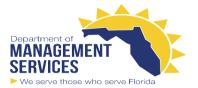

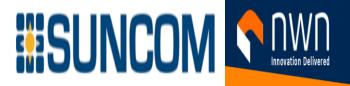

# Accessibility Procedures (II)

| Торіс                                          | Procedure                                                                                                    |
|------------------------------------------------|----------------------------------------------------------------------------------------------------|
| Explore by Touch Onscreen Keyboard<br>Behavior | When Explore by Touch is enabled and the onscreen keyboard is active, the name<br>of each key is spoken as you drag your finger over the keys. Removing your finger<br>from the screen types the last key that you explored. |
| Enable Explore by Touch                        | 1.Enable TalkBack                                                                                                    |
|                                                | 2.Tap Accessibility.                                                                                                    |
|                                                | 3.Tap Explore by Touch.                                                                                                    |
|                                                | 4.Toggle Explore by Touch on.                                                                                                    |
|                                                |                                                                                                    |
| Enable Touch Sounds                            | 1.In the Settings application, tap Sounds.                                                                                                    |
|                                                | 2.Check Touch sounds.                                                                                                    |
|                                                | · ·                                                                                                    |
| Dictate Text Entry                             | 1.Tap a text entry area. The onscreen keyboard appears.                                                                                                    |
|                                                | <ol><li>Tap the microphone key on the keyboard. The keyboard is hidden, and a<br/>microphone appears with the message Speak now.</li></ol>                                                                                   |
|                                                | 3. Speak the words as you would like them to appear on the screen. To pause                                                                                                    |

| Change Touch and Hold Delay | <ol> <li>In the Settings application, tap Accessibility.</li> </ol> |
|-----------------------------|---------------------------------------------------------------------|
|                             | 2. Tap Touch & hold delay.                                          |
|                             | <ol><li>Select a short, medium, or long delay.</li></ol>            |
|                             |                                                                     |

key.

the dictation, tap the microphone key, or stop speaking for a few seconds to let it pause automatically. Tap the microphone icon again to resume dictation. 4.To return to the onscreen keyboard, pause the dictation, and tap the keyboard

#### About Procedures

This is a list of procedures that can be used to increase accessibility.

When TalkBack is enabled, you have the option to use the Explore by Touch feature. This is described on the next page.

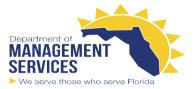

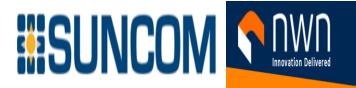

## Accessibility Explore by Touch Gestures

| Gesture                                     | Result                                                                                                    |
|---------------------------------------------|----------------------------------------------------------------------------------------------------|
| Drag one finger                             | Explore your screen and hear audible feedback for what is being touched.                                                      |
| Single-tap                                  | Move the cursor to the selected element.                                                                                      |
| Double-tap anywhere on the screen           | Open or activate the item that you last touched.                                                                              |
| Tap and hold                                | Works as standard tap and hold gesture, but can also be used to unlock a device:<br>Tap and hold, wait, then swipe to unlock. |
| Swipe up or down using two fingers          | Scroll within lists.                                                                                                    |
| Swipe left or right using two fingers       | Change pages and screens.                                                                                                    |
| Swipe right using one finger                | Move to the element to the right. This is similar to using the Tab key to move<br>through form elements on a PC keyboard.     |
| Swipe left using one finger                 | Move to the element to the left. This is similar to using Shift+Tab to move to the<br>previous form element on a PC keyboard. |
| Swipe down using one finger                 | Move to the element above.                                                                                                    |
| Swipe up using one finger                   | Move to the element below.                                                                                                    |
| Swipe down then up using a single motion    | Transition to the next reading level when reading blocks of text, then swipe right to<br>read forward or left to go back.     |
| Swipe up then down using a single motion    | Transition to the previous reading level when reading blocks of text, then swipe<br>right to read forward or left to go back. |
| Swipe right then left using a single motion | Move to the next page.                                                                                                    |
| Swipe left then right using a single motion | Move to the previous page.                                                                                                    |
| Swipe up then right                         | Open the local context menu.                                                                                                  |
| Swipe up then left                          | Activate the Home button.                                                                                                    |
| Swipe down then right                       | Open the global context menu.                                                                                                 |
| Swipe down then left                        | Activate the Back button.                                                                                                    |
| Swipe right then down                       | Open notifications.                                                                                                    |
| Swipe left then up                          | Activate the Recent button.                                                                                                   |

About Explore by Touch

When TalkBack is enabled, you have the option to use the Explore by Touch feature. Explore by Touch allows you to drag your finger slowly over your screen and describes each item that your finger touches. If you slide your finger faster, the device interprets the sliding as a gesture.

TalkBack must be turned on for Explore by Touch to be available. When you turn on TalkBack for the first time, you receive a prompt to turn on Explore by Touch.

If you choose not to turn on Explore by Touch when you switch on TalkBack, you can turn it on later: see <u>"Accessibility Procedures (I)" on page 45</u>.

Each action that you take with your finger alerts you with spoken feedback, as well as sound (if enabled).

**Note** Interpretation of these gestures is specific to TalkBack. Other accessibility services may use the same gestures for different actions.